**1. Select SLQMEET under "Related" drop down menu once you have selected a CRN in SSASECT. You must be on the "Meeting Times and Instructors" tab and then on the "Times and Instructors" tab to use SLQMEET.**

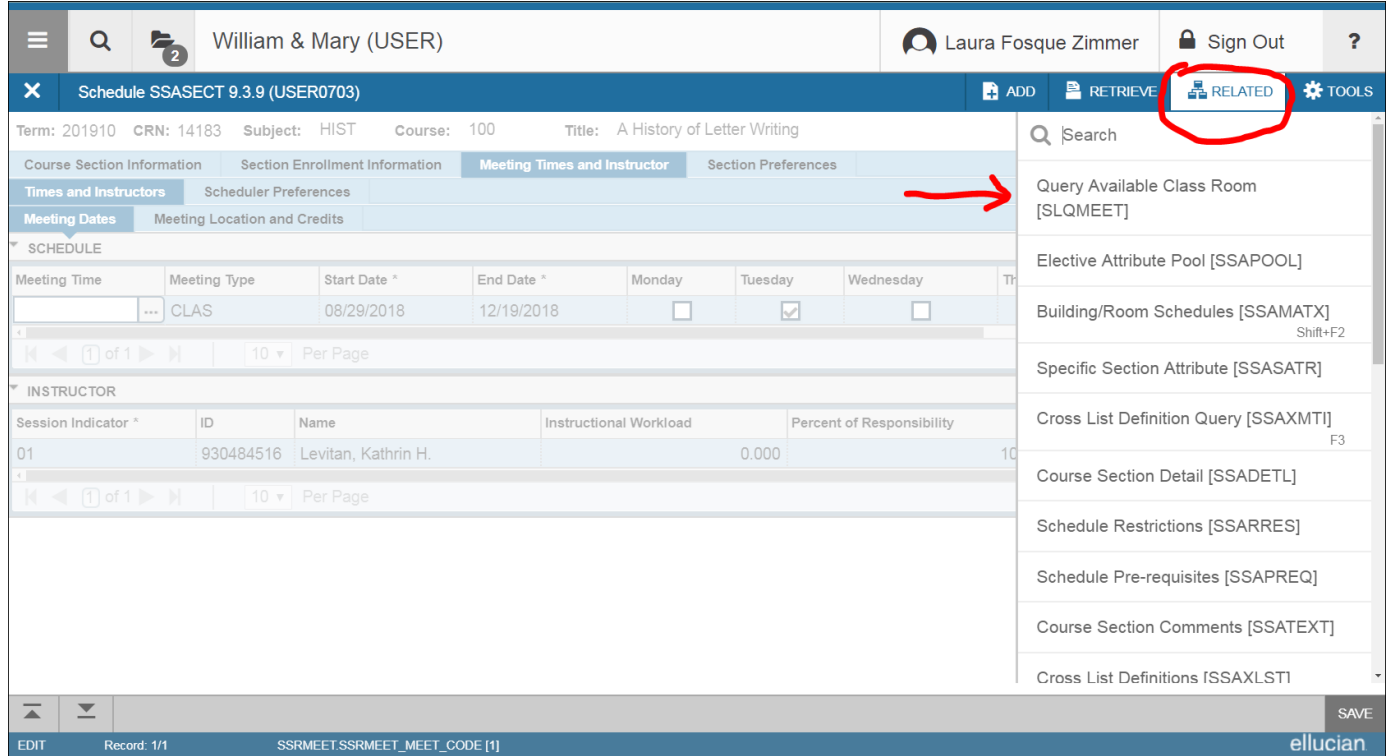

- **2. Add "Building" preference. Click Go. May click on 3 dots to search for building codes.**
	- **ANDRH – Andrews Hall at VIMS**
	- **FSL – Fisheries Science Laboratory**
	- **MILLER – Miller Hall**
	- **MWSLAW – Law School**
	- **WATRMN – Waterman's Hall**
	- **SOE – School of Education**

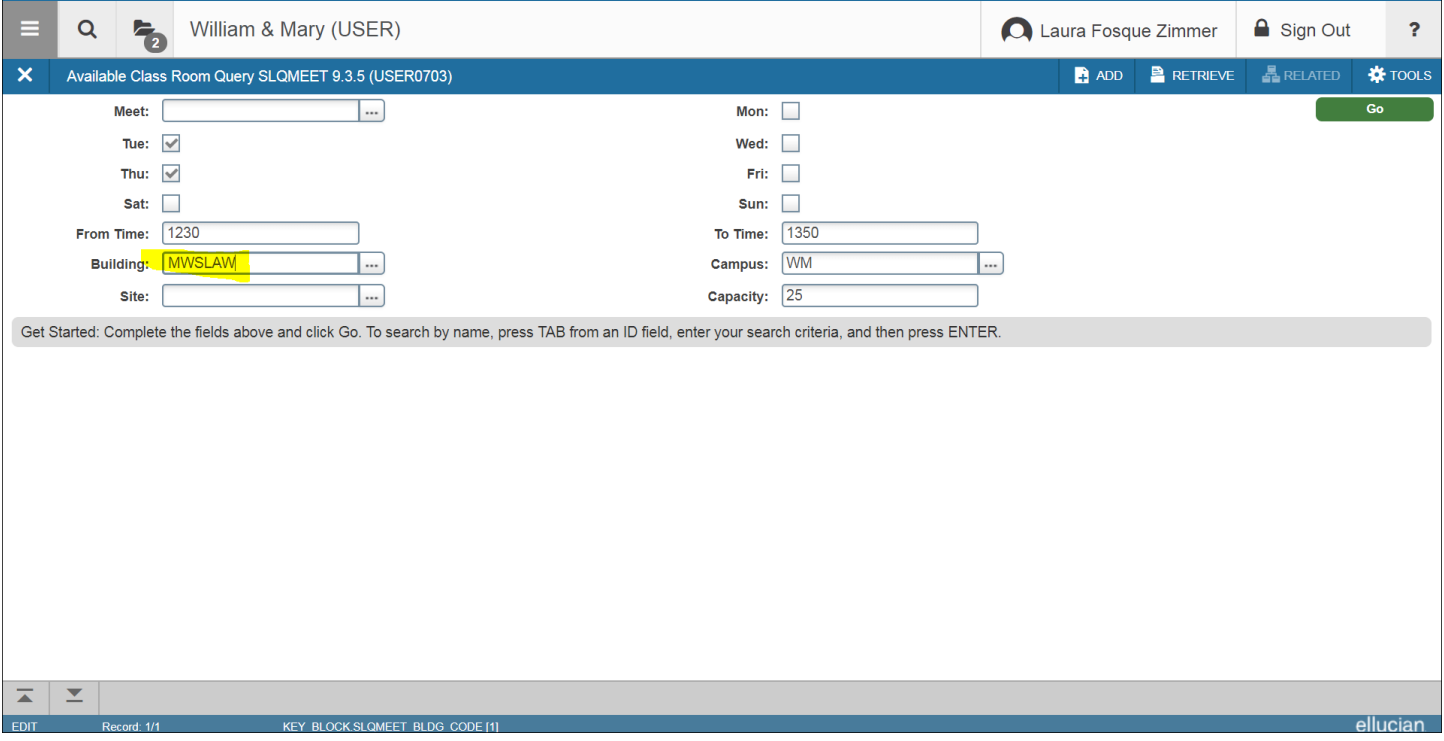

**3. Add "Desired Room Attributes" codes if Attributes have been attached to rooms. If no Attributes needed, next block (Alt + Page Down). Results will display.** 

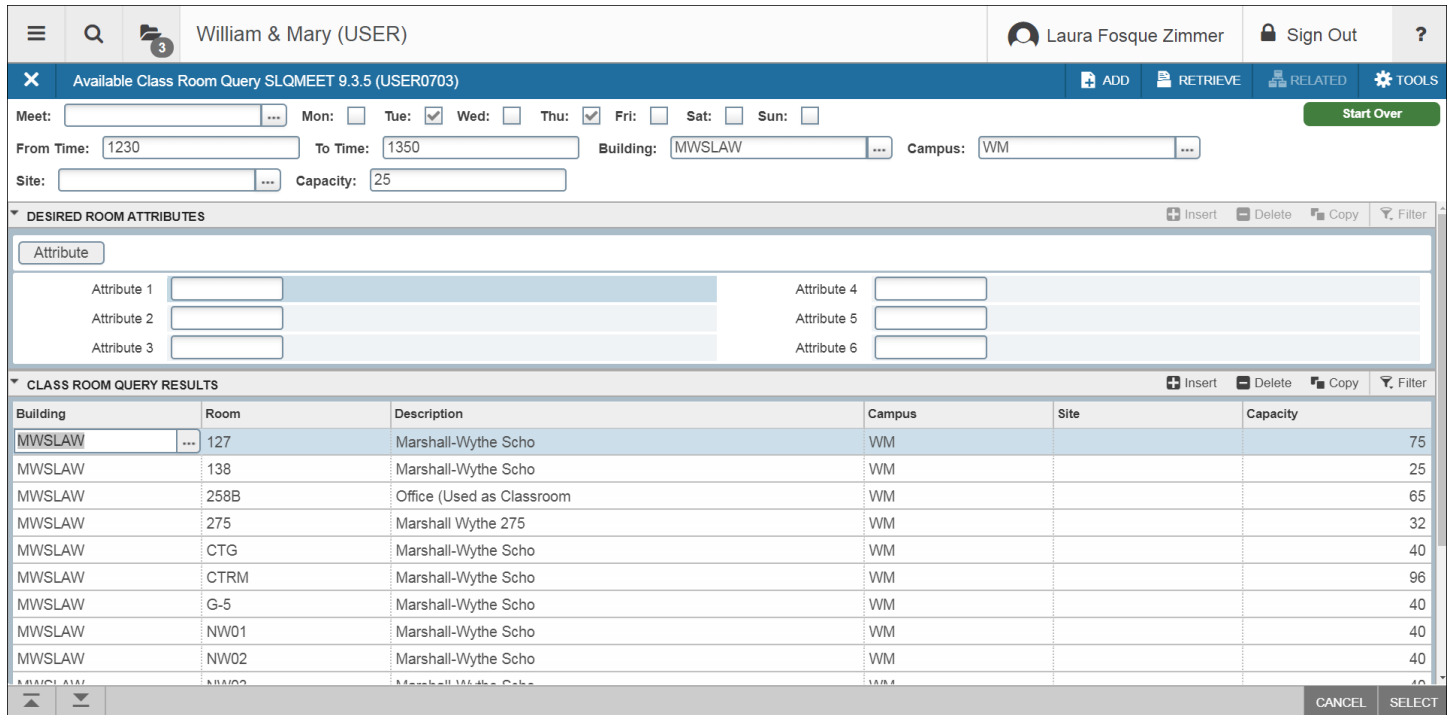

**4. Highlight the room you would like to use and click Select. Or double click the room you would like to use. The room you chose will now populate into the "Meeting Locations and Credits tab." Click Save.** 

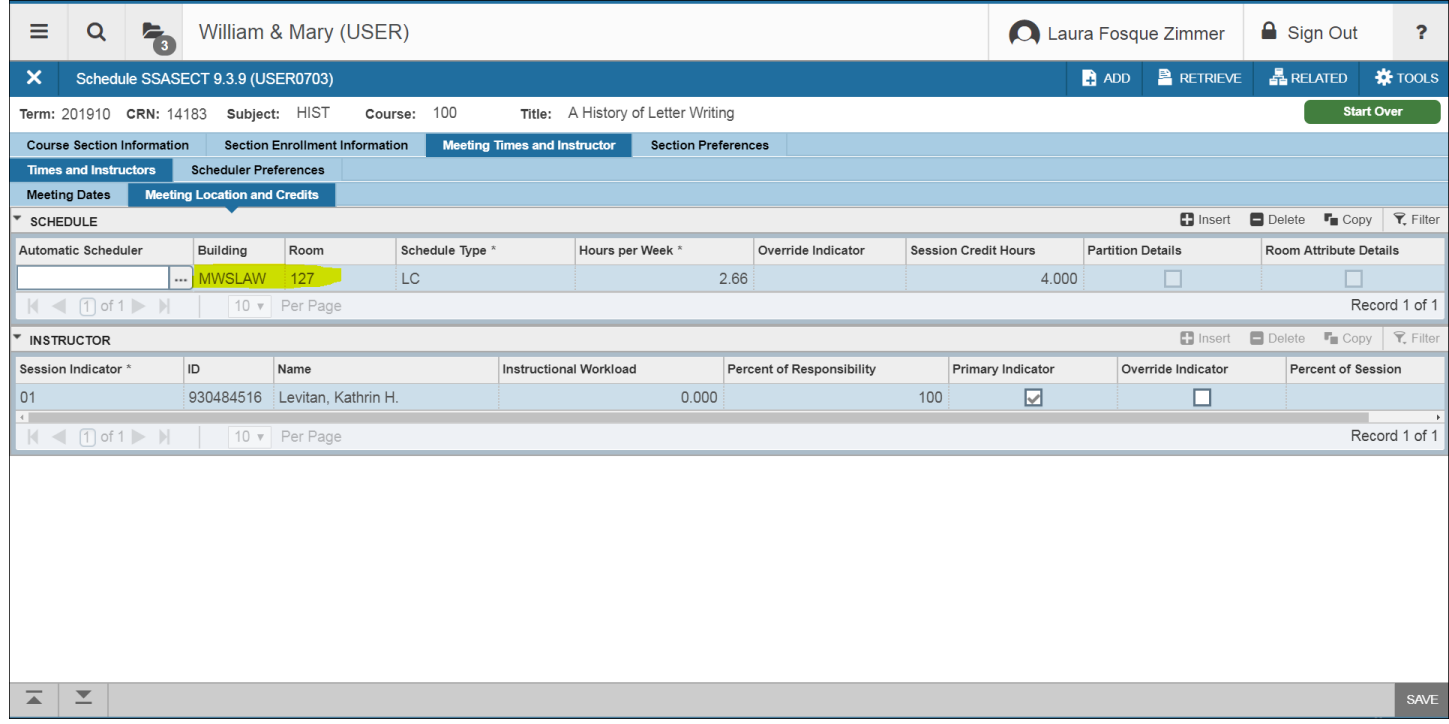